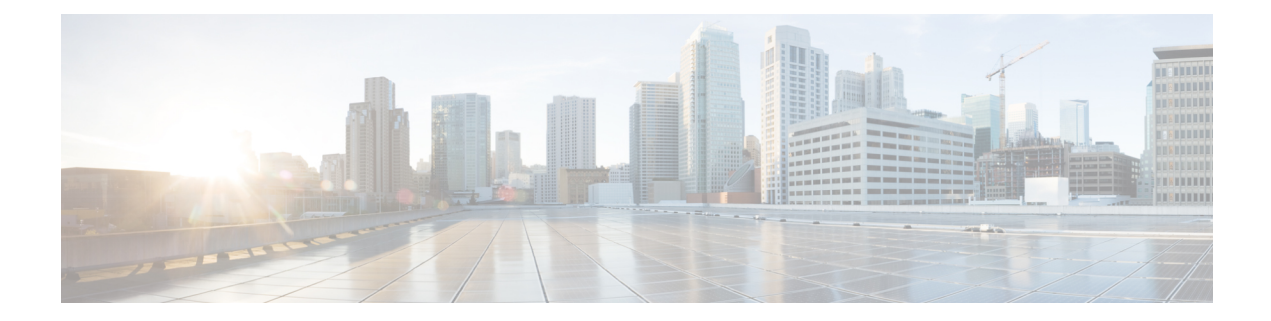

# **Cisco Applications Configuration**

The Unified CCX system uses applications to interact with contacts and perform a wide variety of functions, such as prompting callers for information, transferring calls, and providing information to callers.

To configure Unified CCX applications, you must complete the following tasks:

- Provision telephony and media resources (see [Telephony](uccx_b_unified-ccx-administartion-guide_chapter7.pdf#nameddest=unique_66) and Media Provision)
- Provision your Unified CCX subsystem, if required (see [Provision](uccx_b_unified-ccx-administartion-guide_chapter8.pdf#nameddest=unique_67) of Unified CCX)
- Provision additional subsystems, if required (see Provision of Additional [Subsystems\)](uccx_b_unified-ccx-administartion-guide_chapter9.pdf#nameddest=unique_68)

The following sections describe how to configure applications and make them available to the Unified CCX system.

- About Unified CCX [Applications,](#page-0-0) on page 1
- [Application](#page-6-0) Triggers, on page 7
- Script [Management,](#page-10-0) on page 11

# <span id="page-0-0"></span>**About Unified CCX Applications**

The Unified CCX system uses applications to interact with contacts and perform a wide variety of functions.

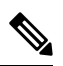

**Note** Unified CCX licenses you purchase and install determine the applications available on your system.

Unified CCX provides the following application types:

- Script
- Busy
- Ring-No-Answer

## **Configure Script Applications**

The Unified CCX *script* applications are applications based on scripts created in the Unified CCXEditor. These applications come with every Unified CCX system and execute scripts created in the Unified CCX Editor.

Use the Unified CCXEditor to create scripts that direct the Unified CCX system to automatically answer calls and other types of contacts, prompt callers for information, accept caller input, queue calls, distribute calls to available agents, place outbound calls, respond to HTTP requests, and send email messages.

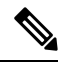

The Unified CCX system includes a number of sample scripts. For a description of these sample scripts, and for more information on creating scripts with the Unified CCX Editor, see the *Cisco Unified Contact Center Express Getting Started with Scripts*. In addition, a script repository is available at [https://www.cisco.com/en/US/products/sw/custcosw/ps1846/products\\_implementation\\_design\\_guides\\_list.html.](https://www.cisco.com/en/US/products/sw/custcosw/ps1846/products_implementation_design_guides_list.html) This repository provides some examples of scripting techniques that can leverage Unified CCX abilities. **Note**

Cisco script applications can make use of many components, such as scripts, prerecorded prompts, grammars, languages, locales, and custom Java classes.

## رکہ

Upload these components to the repository before you configure a Cisco script application that uses them. **Tip**

Depending on your particular Unified CCX implementation, you may need to perform most or all of the following tasks to configure a Cisco script application:

- Manage scripts—Cisco script applications are based on scripts that you must upload to the repository and make available to the Unified CCX system.
- Manage prompts—Many applications make use of prerecorded prompts, stored as .wav files, which are played back to callers to provide information and elicit caller response. You must upload these .wav files to the repository and make them available to the Unified CCX system.
- Install grammars—The Unified CCX system uses specific grammars to recognize and respond to caller response to prompts. You must store these grammars in a directory to make them available to the Unified CCX system.

Unified CCX support only W3C XML grammar for speech recognition with Nuance adapter. The following XML and regular expression (regex) grammars are supported:

- Nuance extensions for XML grammar.
- regex grammar for DTMF input.
- Install customized Unified CCX languages—Language packs, such as American English, Canadian French, and so on, are installed with Unified CCX. You install language packs in a directory accessible by the Unified CCX system.
- Install Java files—In addition to the Java files automatically installed as part of the Unified CCX installation process, you can install your own custom classes and Java Archive (JAR) files to customize the performance of your Unified CCX system.
- Add a Cisco script application—Scripts created in the Unified CCXEditor are used as the basis for Cisco script applications.
- Add an application trigger—Triggers are specified signals that invoke application scripts in response to incoming contacts. After adding a new Cisco script application, you need to add a trigger so that this application can respond to telephone calls and HTTP requests.

# **Add New Cisco Script Application**

To add a new Cisco script application, complete the following steps:

#### **Procedure**

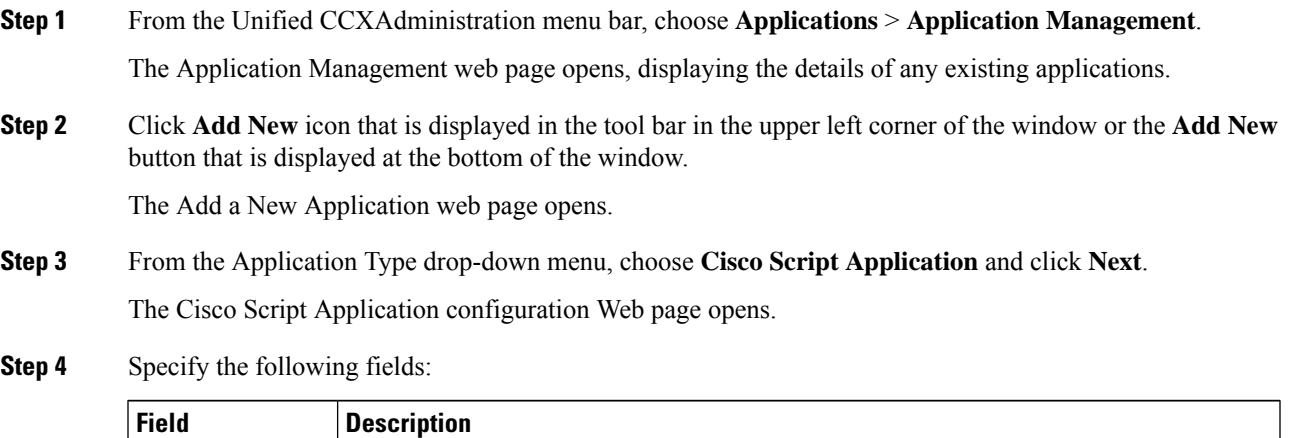

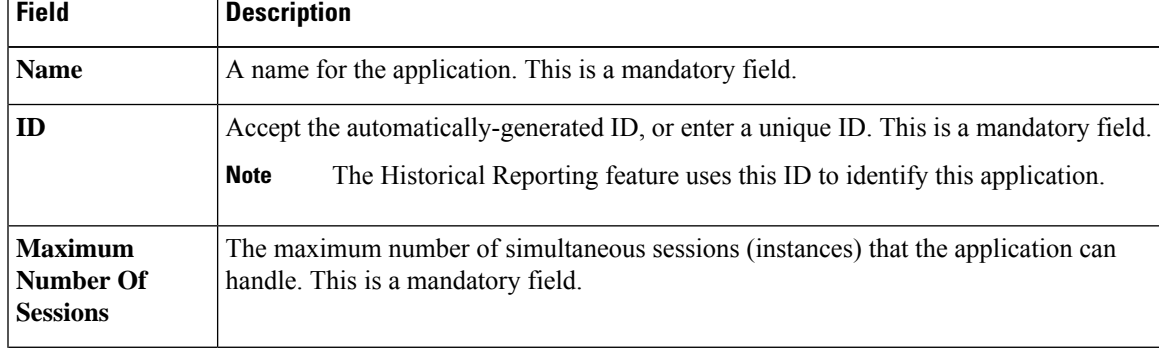

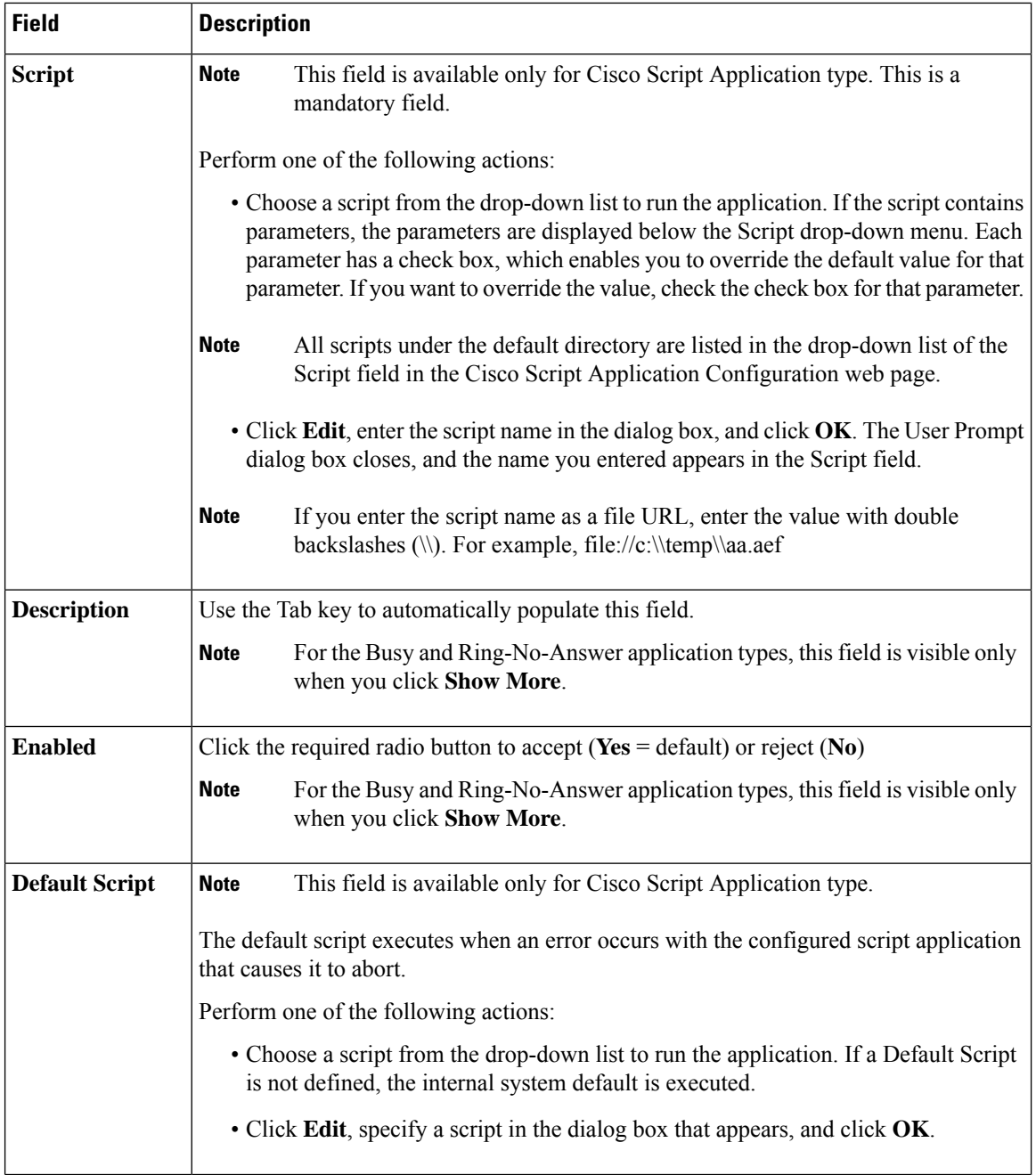

## **Step 5** Click **Add**.

The Cisco Script Application page is refreshed, the **Add New Trigger** hyperlink appears in the left navigation bar, and the following message is displayed in the status bar on top:

The operation has been executed successfully.

Click **Back to Application List** icon or button to view the list of existing applications.

**Step 6** Add a trigger for the application.

# **Configure Busy Application**

The Cisco Busy application comes with each Unified CCX system. This application returns a busy signal when a call reaches a Computer Telephony Interface (CTI) route point and the extension is busy.

### **Before you begin**

To configure the Busy application, you will need to perform the following tasks:

- Add the Busy application.
- Add a Unified CM Telephony trigger to the Busy application. The Busy application is activated when it is triggered by a Unified CM Telephony trigger. The Busy application does not support HTTP triggers.

To configure the Unified CCX server with the Busy application, complete the following steps.

#### **Procedure**

- **Step 1** From the Unified CCXAdministration menu bar, choose **Applications** > **Application Management**. The Application Management web page opens, displaying the details of existing applications, if any.
- **Step 2** Click **Add New** icon that displays in the tool bar in the upper, left corner of the window or the **Add New** button that is displayed at the bottom of the window.

The Add a New Application web page opens.

**Step 3** From the Application Type drop-down menu, choose **Busy**, and then click **Next**.

The Busy Application Configuration web page appears.

**Step 4** Specify the following fields:

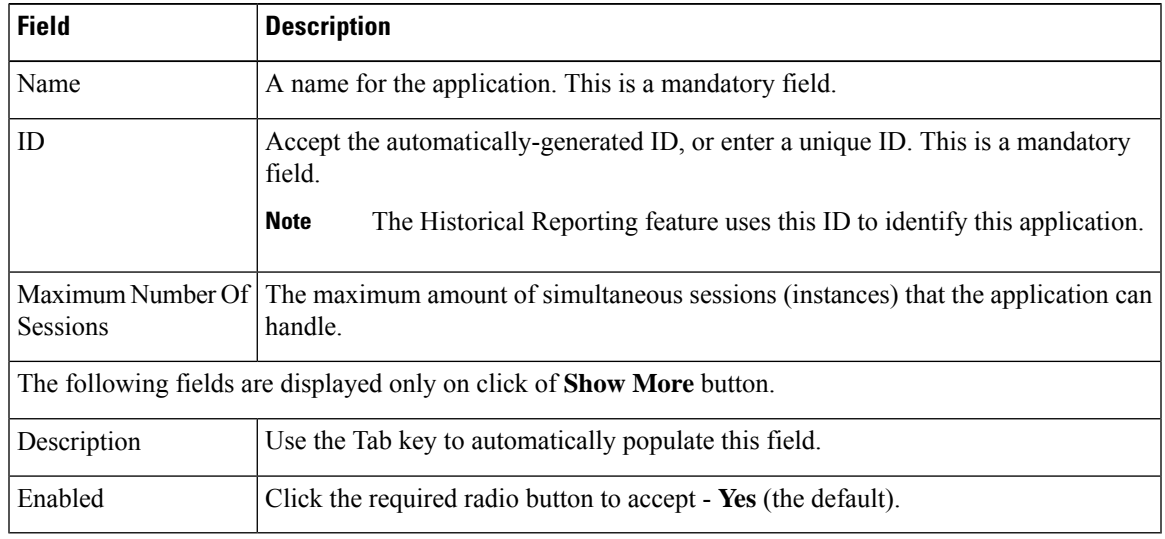

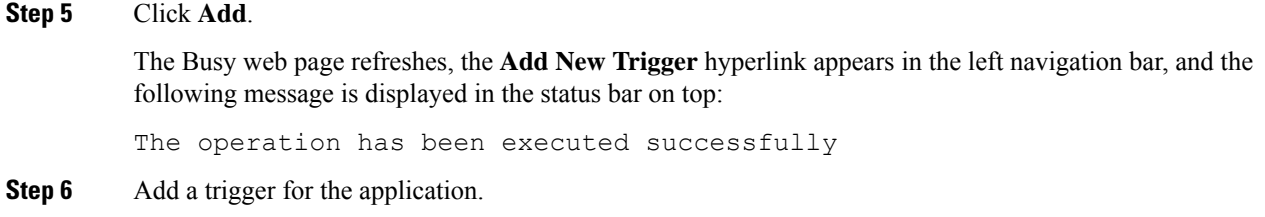

# **Configure Ring-No-Answer Application**

The Cisco Ring-No-Answer application comes with each Unified CCX system. This application returns a ring tone signal when a call reaches a CTI route point.

#### **Before you begin**

To configure the Ring-No-Answer application, you will need to perform the following tasks:

- Add the Ring-No-Answer application.
- Add a Unified CM Telephony trigger to the Ring-No-Answer application. The Ring-No-Answer application is activated when it is triggered by a Unified CM Telephony trigger.

To configure the Unified CCX server with the Ring-No-Answer application, complete the following steps:

### **Procedure**

**Step 1** From the Unified CCXAdministration menu bar, choose **Applications** > **Application Management**.

The Application Management web page opens, displaying the details of existing applications, if any.

- **Step 2** Click **Add New** icon that is displayed in the tool bar in the upper, left corner of the window or the **Add New** button that is displayed at the bottom of the window.
- **Step 3** From the Application Type drop-down menu, choose **Ring-No-Answer**, and then click **Next**.

The Ring-No-Answer web page opens.

**Step 4** Specify the following fields.

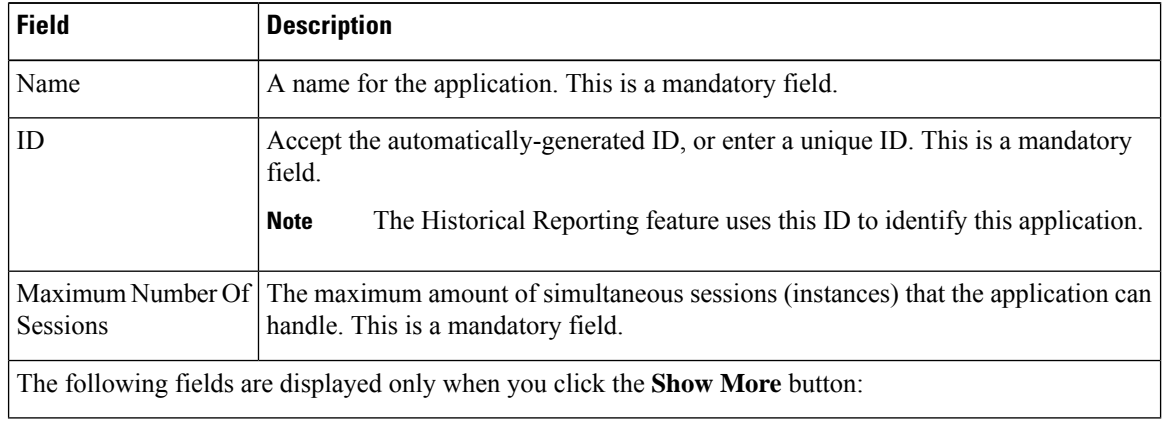

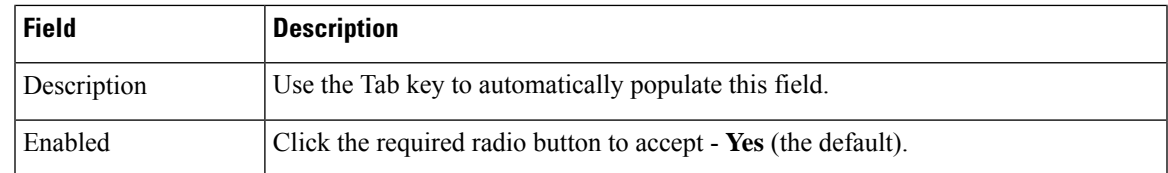

### **Step 5** Click **Add**.

The Ring-No-Answer web page refreshes, the **Add New Trigger** hyperlink appears in the left navigation bar, and the following message is displayed in the status bar on top:

The operation has been executed successfully

**Step 6** Add a trigger for the application.

# <span id="page-6-0"></span>**Application Triggers**

After adding a new Cisco application, you need to add one or more *triggers*so that the application can respond to Unified CM Telephony calls and HTTP requests.

Triggers are specified signals that invoke application scripts in response to incoming contacts. The Unified CCX system uses Unified CM Telephony triggers to trigger responses to telephone calls and HTTP triggers to respond to HTTP requests.

You can use either of the below two methods to add a trigger to an application:

- Add the trigger from the Cisco Application web page or add the trigger from the Unified CM Telephony.
- HTTP Triggers web pages available from the Subsystem menu.

## **Unified CM Telephony Trigger**

You must add Unified CM Telephony triggers to invoke Cisco applications in response to incoming contacts.

A Unified CM Telephony trigger responds to calls that arrive on a specific route point by selecting telephony and media resources to serve the call and invoking an application script to handle the call.

## **Add Unified CM Telephony Triggers from Application Web Page**

To add a Unified CM Telephony trigger directly from the Cisco Application Configuration web page, complete the following steps.

## **Procedure**

- **Step 1** From the configuration web page for the application you want to add a trigger for, click **Add New Trigger**. The Add a New Trigger window opens.
- **Step 2** From the Trigger Type drop-down menu, choose **Unified CM Telephony** and click **Next**. The Unified CM Telephony Trigger Configuration window opens.

**Step 3** Follow the procedure described in **Add Unified CM Telephony Trigger**.

#### **Related Topics**

Add Unified CM [Telephony](uccx_b_unified-ccx-administartion-guide_chapter7.pdf#nameddest=unique_77) Trigger

## **Add Unified CM Telephony Triggers from Unified CCX**

To add a Unified CM Telephony trigger to an application from the Unified CM Telephony subsystem, complete the following steps.

#### **Procedure**

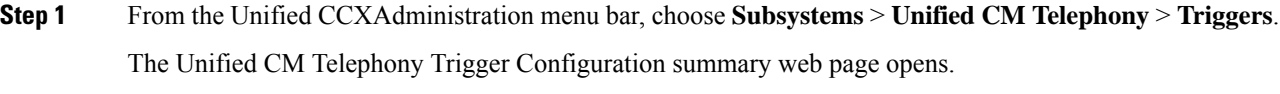

- **Step 2** Click the **Add New** icon that is displayed in the tool bar in the upper, left corner of the window or the **Add New** button that is displayed at the bottom of the window.
- **Step 3** The Cisco Unified CM Telephony Trigger Configuration web page opens. Follow the procedure described in Add Unified CM [Telephony](uccx_b_unified-ccx-administartion-guide_chapter7.pdf#nameddest=unique_77) Trigger (Steps 3 and 4) for detailed instructions on adding and configuring a Unified CM Telephony trigger.
	- For triggers created in Unified CCX, Unified CM will always show the IPv4 Address of the CTI Route point, as the IP address is of the primary node or the first node in the Unified CCX cluster. **Note**

#### **Related Topics**

Add Unified CM [Telephony](uccx_b_unified-ccx-administartion-guide_chapter7.pdf#nameddest=unique_77) Trigger

## **HTTP Trigger Provision**

A Cisco application can be used to handle HTTP requests when the Unified CCX system is provisioned with an HTTP trigger.

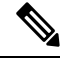

HTTP/HTTPStriggers are available if your system has a license installed for one of the following Cisco product packages: Unified IP IVR or Unified CCX Premium. **Note**

An HTTP trigger is the relative URL a user enters into the client browser to start the application. You can upload either eXtensible Style Language Transformation (XSLT) templates or Java Server Pages (JSP) templates to serve as your HTTP trigger.

The following path is an example of an HTTP-triggered request (using the HTTP trigger name "/hello"):

http://www.appserver.acme.com:9080/hello

In this example, the URL starts the application with the HTTP trigger "/hello" on a web server running on port 9080 with the hostname www.appserver.acme.com.

You can add the HTTP trigger from the Cisco Script Application web page or add the trigger from the HTTP subsystem.

## **Add HTTP Trigger from Application Web Page**

To add an HTTP trigger directly from a Cisco Application Configuration web page, complete the following steps.

## **Procedure**

**Step 1** From the configuration web page for the application you want to add a trigger for, click **Add New Trigger** hyperlink.

The Add a New Trigger window opens.

**Step 2** From the Trigger Type drop-down menu, select **HTTP** and click **Next**.

The HTTP Trigger Configuration window opens.

**Step 3** Specify the following fields.

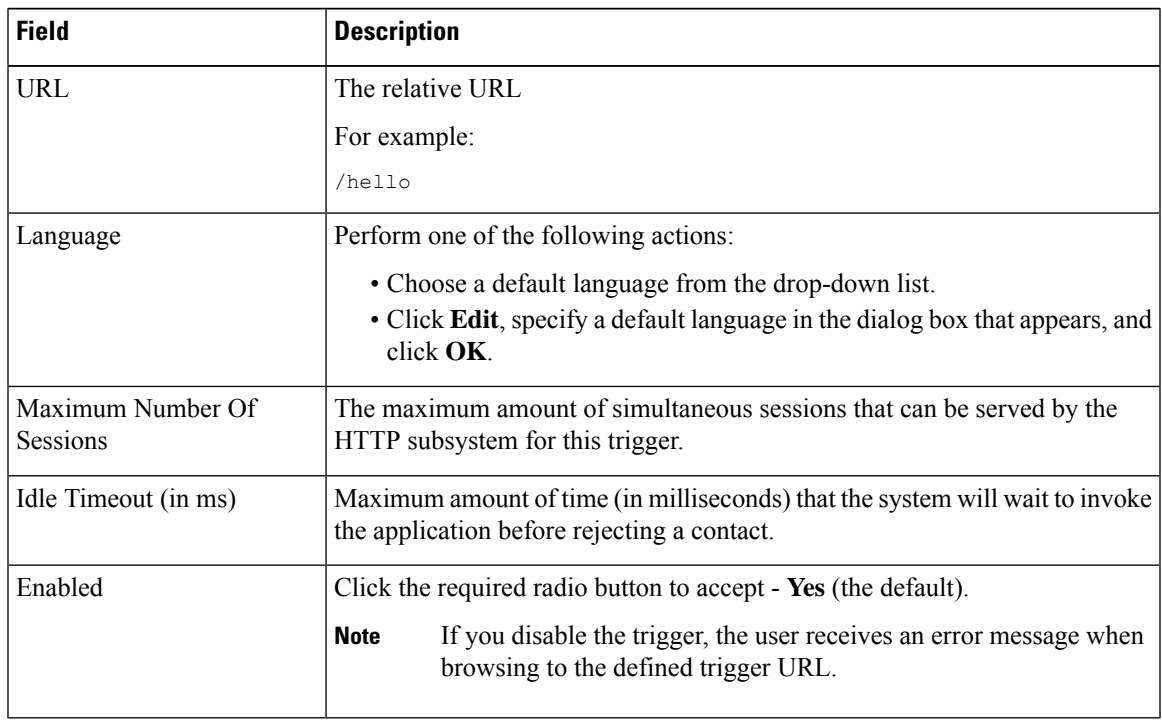

### **Step 4** Click **Add**.

The Cisco Application Configuration web page appears, and the URL of the HTTP trigger appears on the navigation bar.

**Step 5** Test the trigger by entering the URL you just configured in the address bar of your browser.

For example,

/hello

The browser should display "hello".

## **Add HTTP Trigger from HTTP Subsystem**

To configure a HTTP trigger from the HTTP subsystem, complete the following steps.

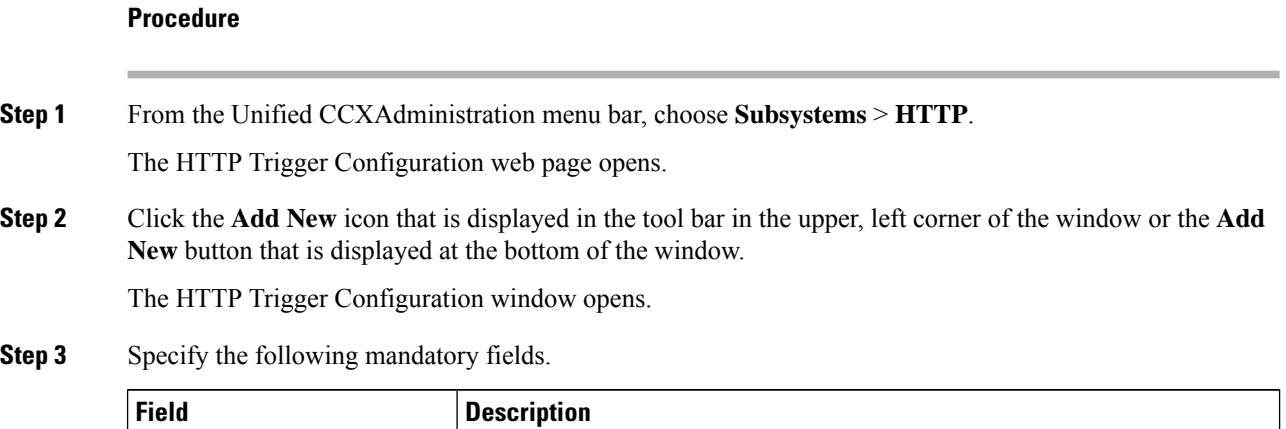

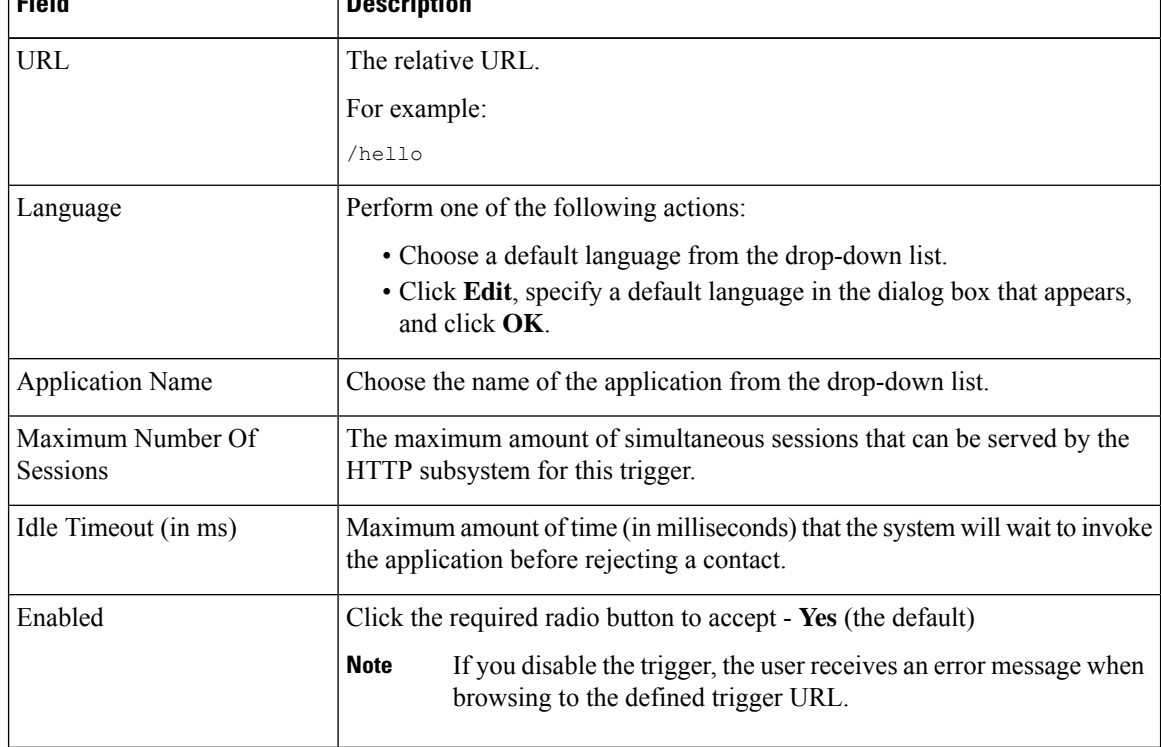

## **Step 4** Click **Add**.

The Cisco Application Configuration web page appears, and the URL of the HTTP trigger appears on the navigation bar.

Ш

**Step 5** To test the trigger, enter the URL you just configured in the address bar of your browser.

/hello

For example,

The browser should display "hello".

# <span id="page-10-0"></span>**Script Management**

Scripts are created with the Unified CCX Editor, and can perform a wide variety of functions. For example, scripts can prompt callers for extension numbers to transfer calls, place callers in a queue, route calls to available agents, and place outbound calls.

The Unified CCX Administration web interface contains options for managing the Unified CCX scripts. The options are available at **Applications > Script Management**.

**Note** Your Unified CCX system includes sample scripts stored as .aef files.

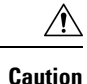

If a large number of VRU scripts are configured for your system, the **Uploada New Script** and **Refresh Scripts** operations can take a long time to complete. These tasks can also result in high CPU utilization.

## **Upload New Scripts**

To make a script available for use as a Unified CCX application, you must first upload the script to the repository. The Repository Datastore (RDS) database contains the uploaded scripts along with prompts, grammars, and files. The scripts are grouped into folders and subfolders. The uploaded user scripts get synchronized to the local disk and are accessible from there.

To upload a script to the repository, complete the following steps:

## **Procedure**

**Step 1** Choose **Applications** > **Script Management** from the Unified CCX Administration menu.

The Script Management page opens.

The Script Management page allows you to only work with user scripts; it does not have language-based directories. **Note**

The following table describes the available columns on the Script Management web page.

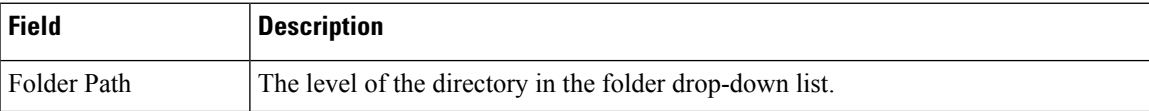

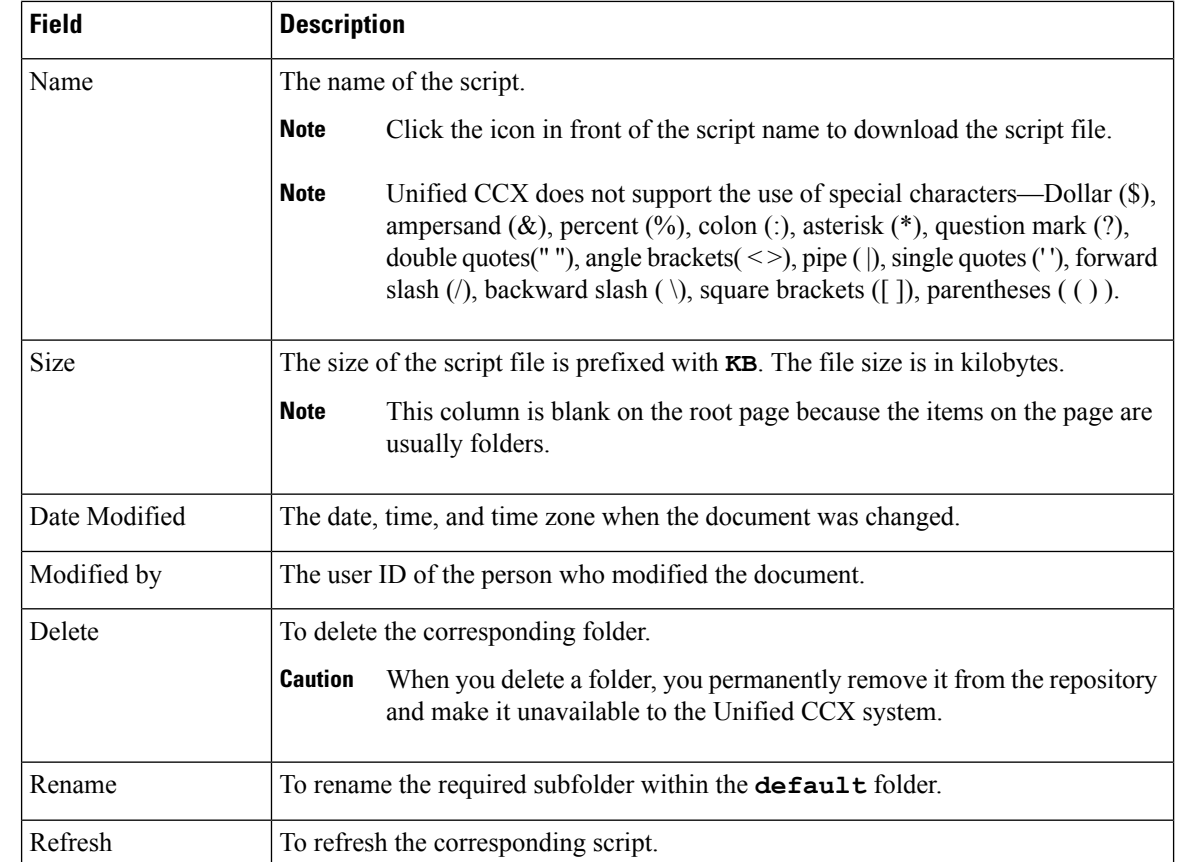

- **Step 2** Click the **Upload New Scripts** icon. Alternatively, you can also click the **Upload New Scripts** button. The Upload Script dialog box opens.
- **Step 3** In the **File Name** field, click **Browse** and navigate to the directory in which the scripts are located. Select a script, and click **Open**.

The script path for the profile appears in the **File Name** field.

## **Step 4** Click **Upload** to upload the script to the repository.

On successful upload of the license, a confirmation window appears.

You can now manage any existing scripts shown in the **Script Management** page. You can also add prompts to your applications.

## **Download Script File**

To view or download a script file, complete the following steps:

## **Procedure**

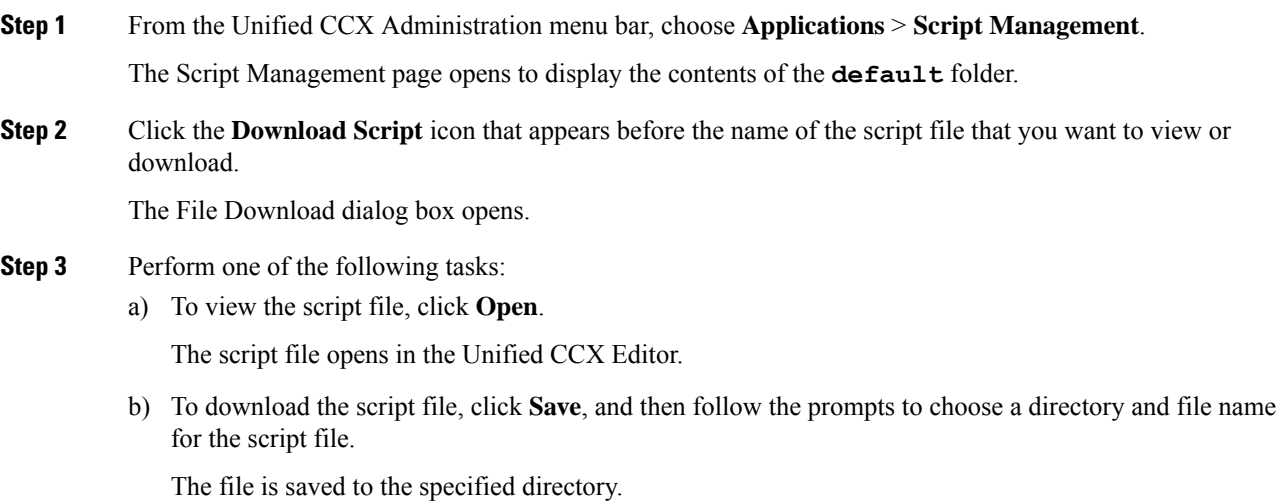

## **Refresh Scripts**

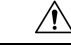

If a large number of VRU scripts are configured for your system, the **Uploada New Script** and **Refresh Scripts** operations can take a long time to complete. These tasks can also result in high CPU utilization. **Caution**

When you make changes to a script, you must refresh the script to direct all the applications and subsystems that use this script to reload the new version. There are two script refresh options:

- Refresh Scripts [Individually,](#page-12-0) on page 13
- [Refresh](#page-13-0) Bulk Scripts, on page 14

## <span id="page-12-0"></span>**Refresh Scripts Individually**

To refresh an individual script on the Unified CCX server from the repository (RDS), complete the following steps:

## **Procedure**

**Step 1** From the Unified CCXAdministration menu bar, choose **Applications** > **Script Management**.

The Script Management page opens to display the contents of the **default** folder.

**Step 2** In the row that contains the script, click **Refresh**.

The script information refreshes and the Script Management page reappears.

 $\mathbf I$ 

## <span id="page-13-0"></span>**Refresh Bulk Scripts**

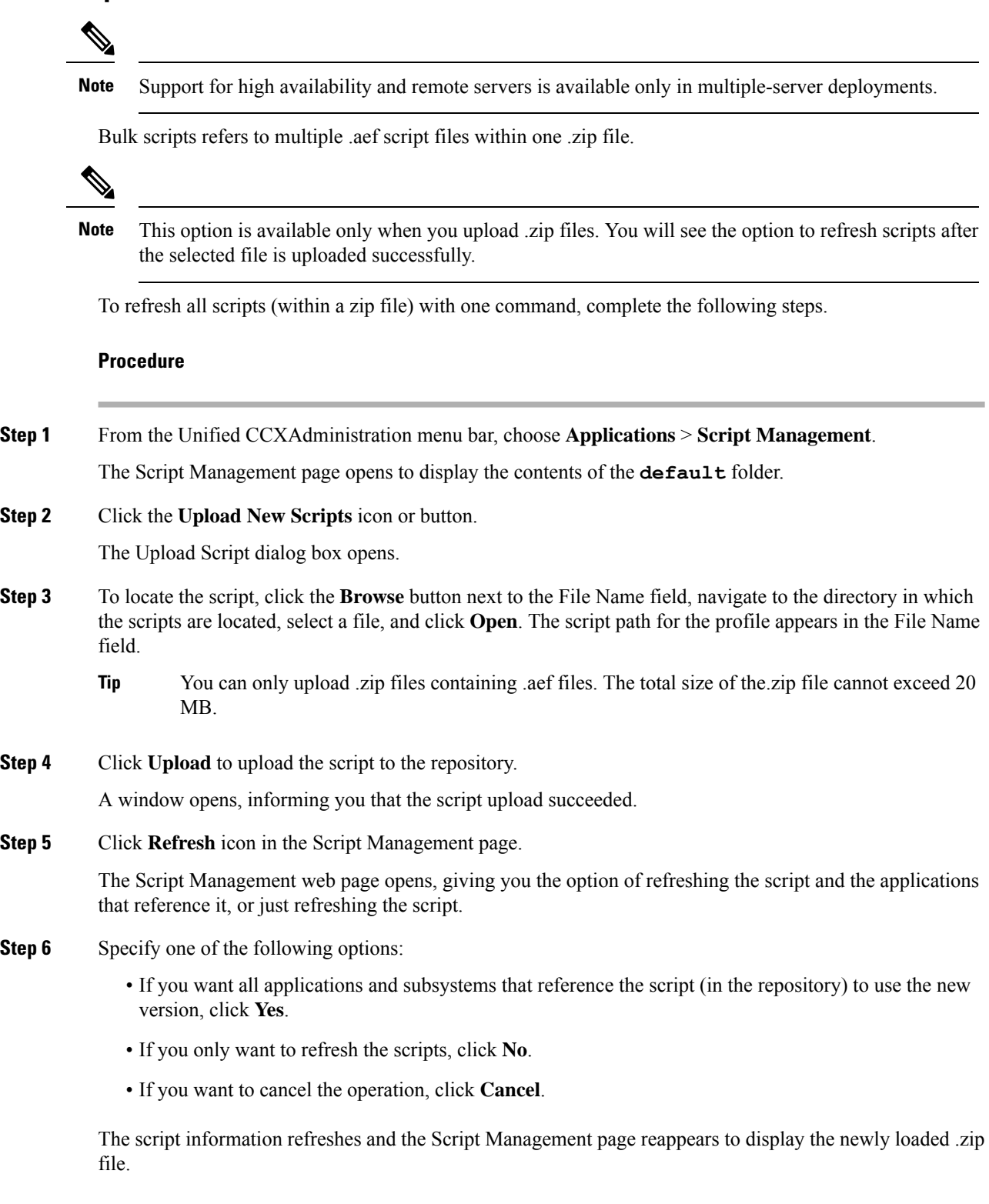

# **Rename Script or Folder**

To rename a script or folder, complete the following steps:

## **Procedure**

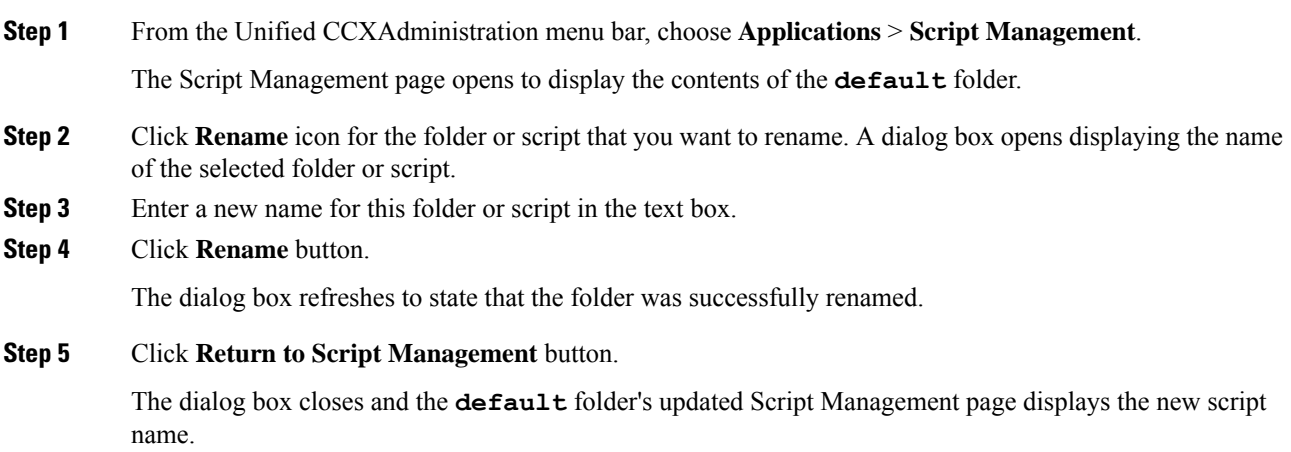

# **Delete Script or Folder**

When you delete a script or a folder, you remove it permanently from the repository. To delete a script or folder, complete the following steps:

### **Procedure**

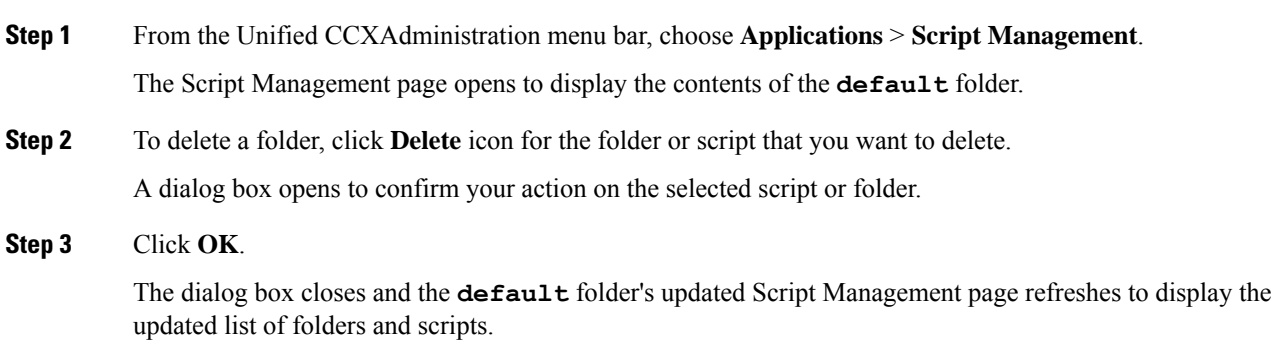

# **Sample Scripts**

Your Unified CCX system includes sample scripts stored as .aef files. These scripts have been built using Unified CCXEditor steps, including prerecorded prompts. You can use these scripts to create applications without performing any script development, or you can use these scripts as models for your own customized scripts.

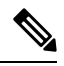

The included scripts are bundled with the Unified CCX system only as samples; they are not supported by Cisco. For more information on these sample scripts, see the *Cisco Unified Contact Center Express Getting Started with Scripts*. **Note**